## Create shareable link to Google Drive folder

Sometimes it becomes necessary to share the contents of a Marvelwood Google Drive folder with recipients who do not have a marvelwood.org email address. These steps outline how to create a shareable link (web address to the specific folder) and sent it out to non Marvelwood recipients.

- 1) Log into Google Drive and select the folder you wish to share
- 2) Right Click the folder and select *Get shareable link*

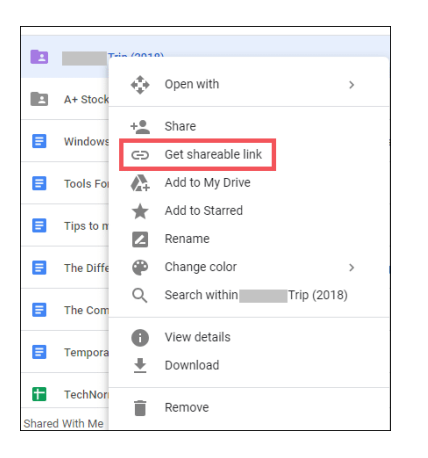

3) Select *Sharing settings*

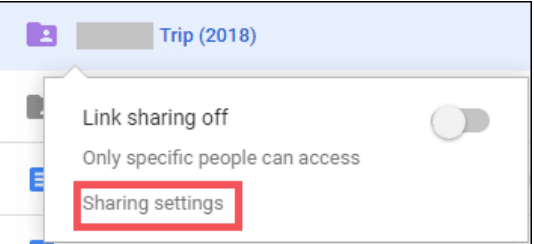

4) Click the *Advanced* option

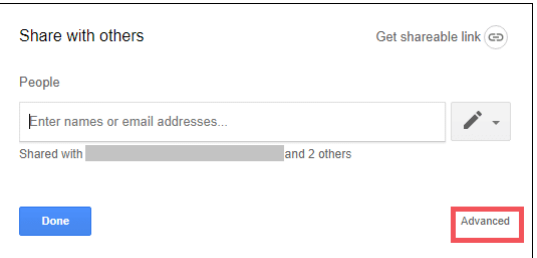

## Create shareable link to Google Drive folder

5) Click the *Change* option

- Sharing settings Link to share (only accessible by collaborators) https://drive.c Who has access Specific people can access Shraddha Dubey (you) Vikram Kinkar Shekhar Suryavanshi Invite people: Enter names or email addresses
- 6) Select the *On –Anyone with the link* option. This allows non Marvelwood School email addresses the ability to view the contents of the folder.

Also make sure the access level is set to the desired settings. *Can view only* (shown here) will prevent recipients from making changes to the contents of the folder.

When done, click *Save*

7) Enter the email address(es) of the folder notification recipients and click *Send*

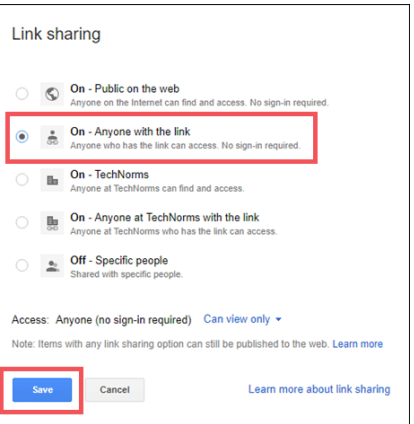

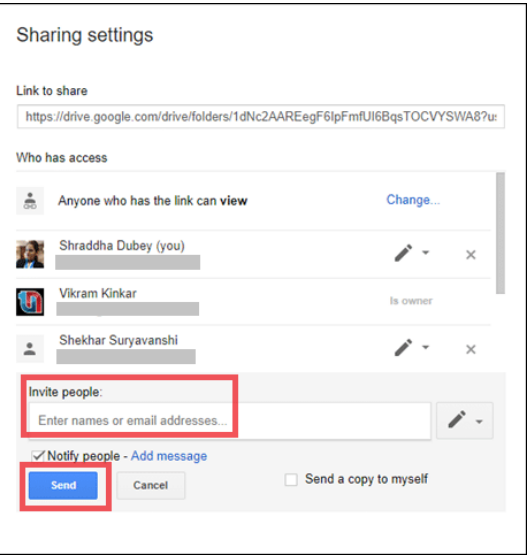

The recipients will get an email message with the link to open the folder.